# **Table of Contents**

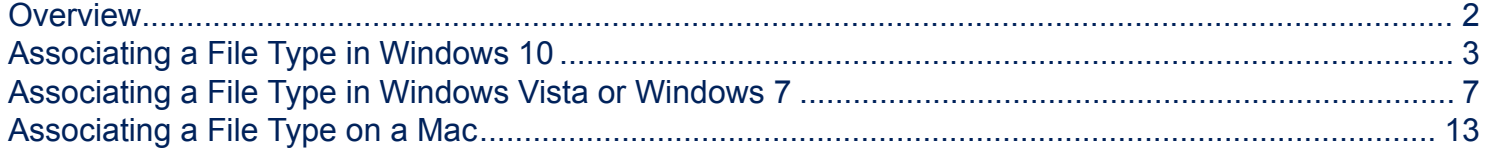

### <span id="page-1-0"></span>**Overview**

If you see an error message that looks something like "Adobe Acrobat Reader DC could not open 'URRLLink .ascm' because it is either not a supported file type or because the file has been damaged", it is likely you need to change your default program.

This document explains how to change the default program using **Windows 10, Windows 7 or Mac**. In these examples, the default program used is **Adobe Digital Editions**, but these steps will also work for **[Bluefire Reader](http://www.bluefirereader.com/bluefire-reader.html) or other software.** 

### <span id="page-2-0"></span>**Associating a File Type in Windows 10**

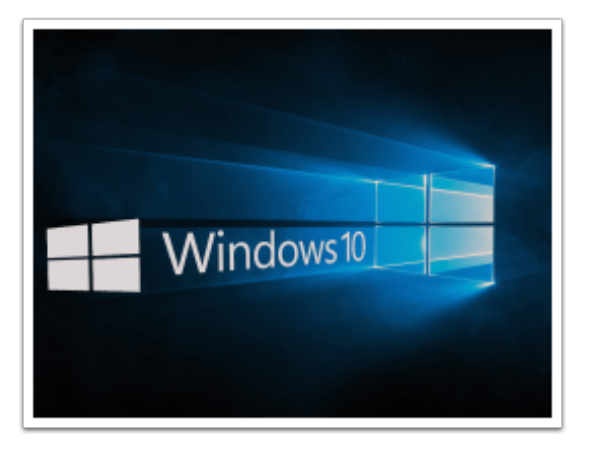

#### **Access Default Apps**

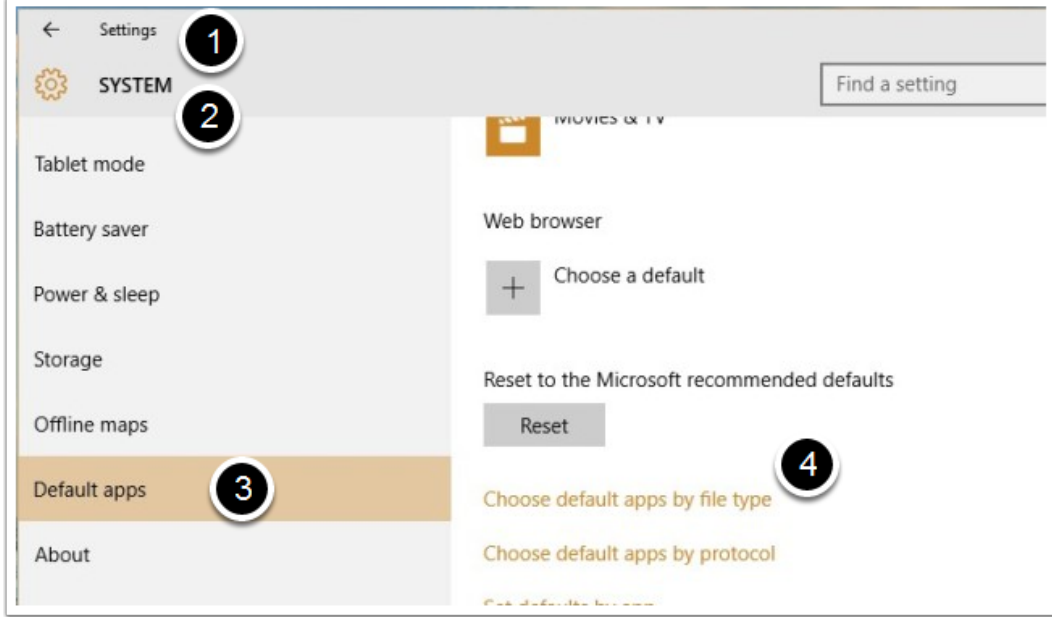

- 1. Go to the **Settings** app.
- 2. Click the **System** group of settings.
- 3. Click the **Default apps** tab.
- 4. Click **Choose default apps by file type.**

#### **Associate a File Type**

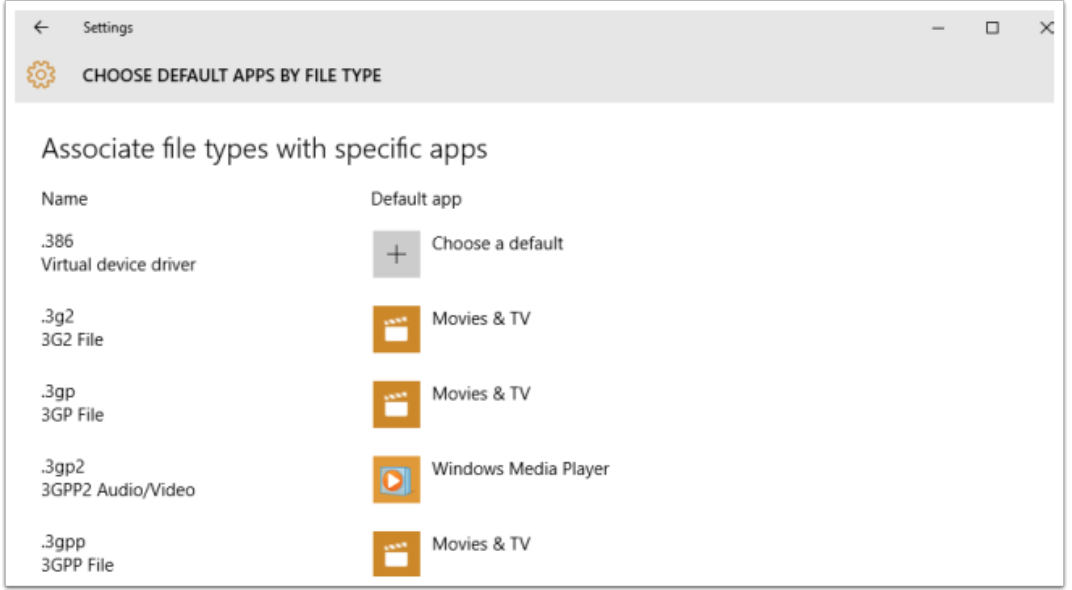

All file types currently present on your system will be listed on the following screen. The type of file is listed in the left-hand column, and the program associated with it is listed in the right-hand column. These file types should be listed alphabetically in the left-hand column; scroll down to the **.acsm** file type.

#### **Change Default Program in Windows 10**

Click the default app currently associated with the .acsm file type, choose **Change program** and select Adobe Digital Editions (ADE) from the list.

(If ADE does not appear, select "More apps," scroll to the bottom of the pop-up window, and select "Look for another app on this PC." Then select **Adobe Digital Editions**.

Locations:

64-bit systems: C:\Program Files (x86)\Adobe\Adobe Digital Editions

32-bit systems: C:\Program Files\Adobe\Adobe Digital Editions

Note: You can find your system type by searching for System on your computer. Select the option under **Control Panel**.

Click the **OK** button to save the changes.

### <span id="page-6-0"></span>**Associating a File Type in Windows Vista or Windows 7**

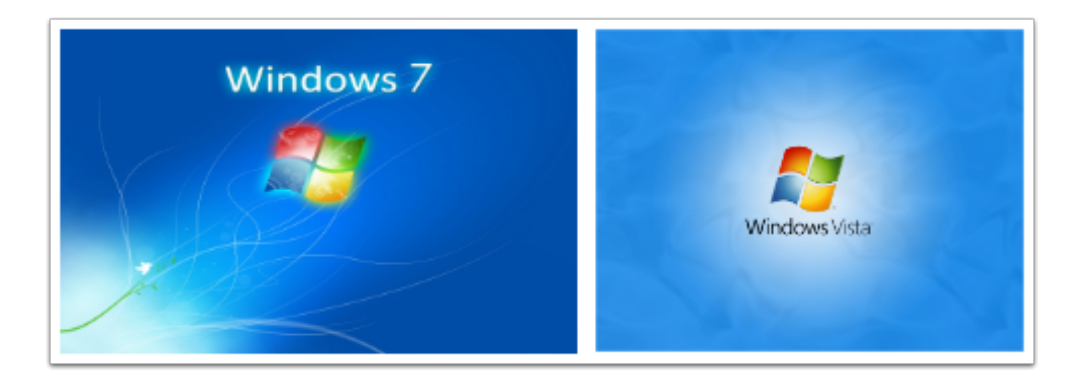

#### **Access Default Programs**

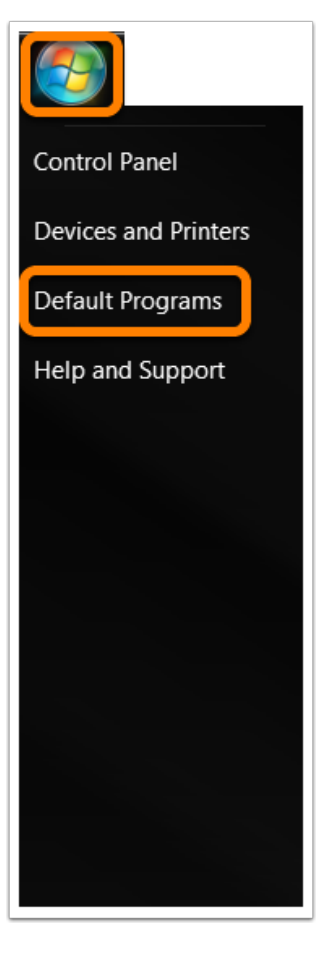

Open Default Programs by clicking the **Start button** and then clicking **Default Programs**.

#### **Associate a file type**

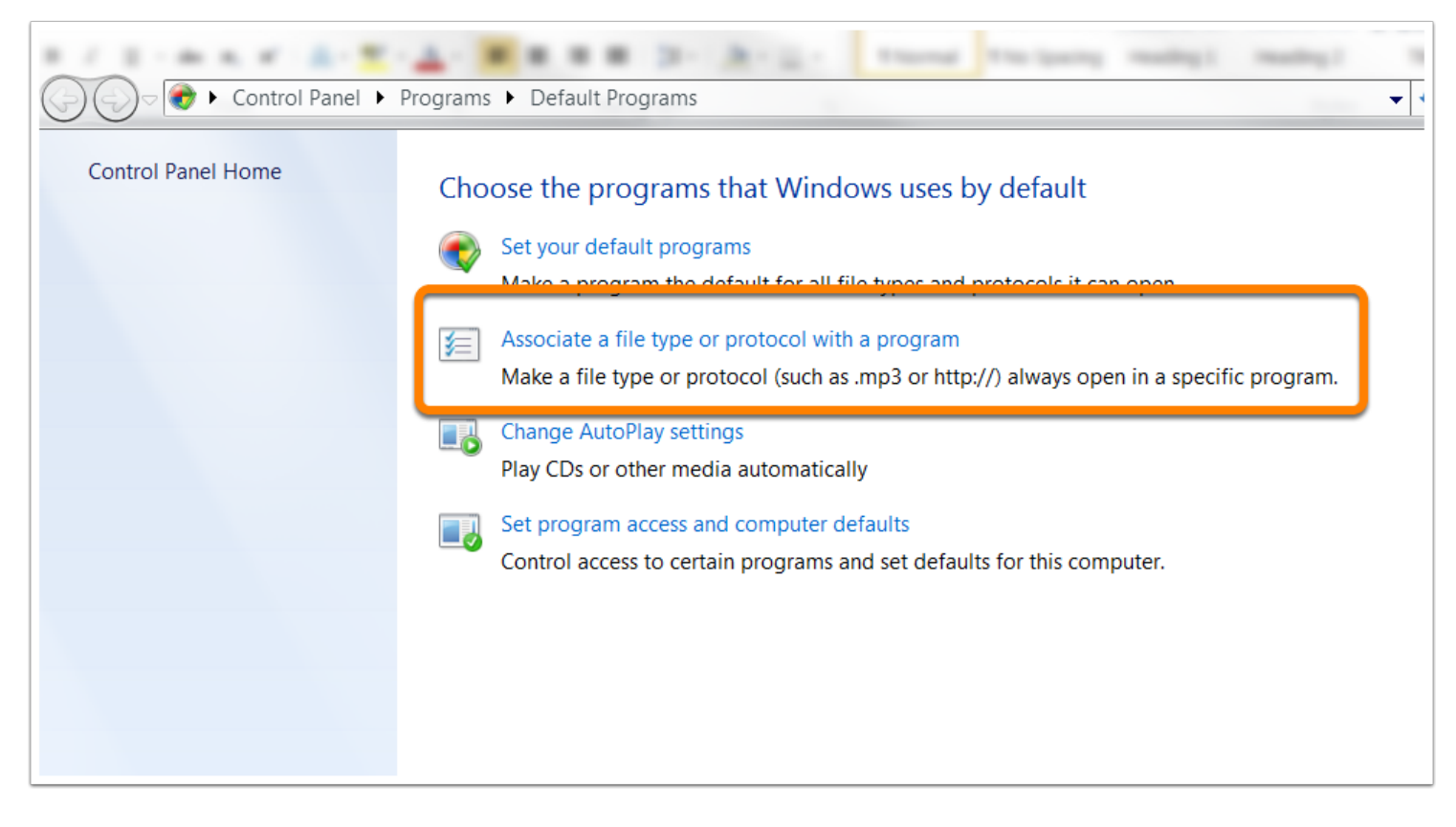

Click **Associate a file type or protocol with a program**.

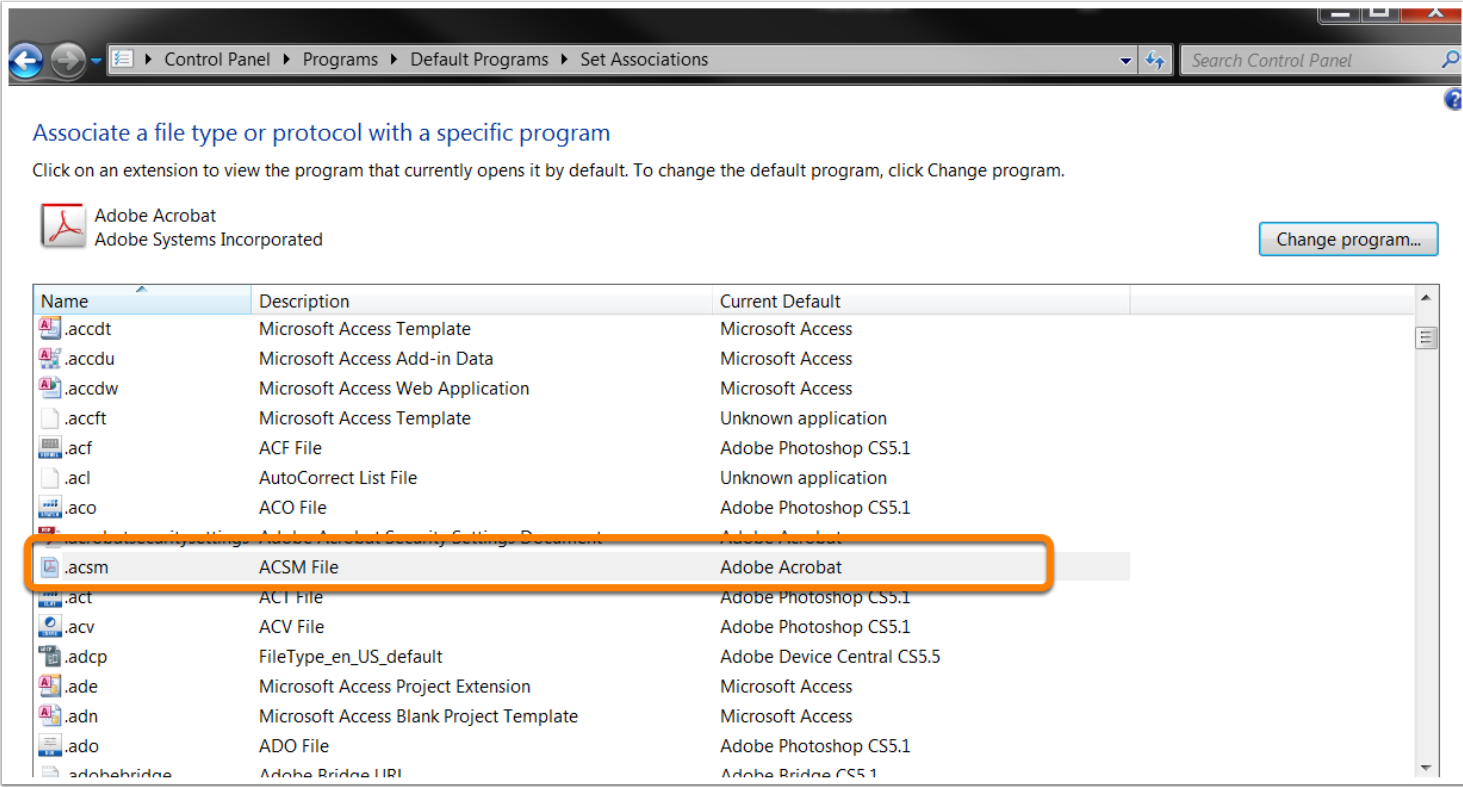

All file types currently present on your system will be listed on the following screen. The type of file is listed in the left-hand column, and the program associated with it is listed in the right-hand column. These file types should be listed alphabetically in the left-hand column; scroll down to the **.acsm** file type.

### **Change Default Program in Windows Vista or Windows 7**

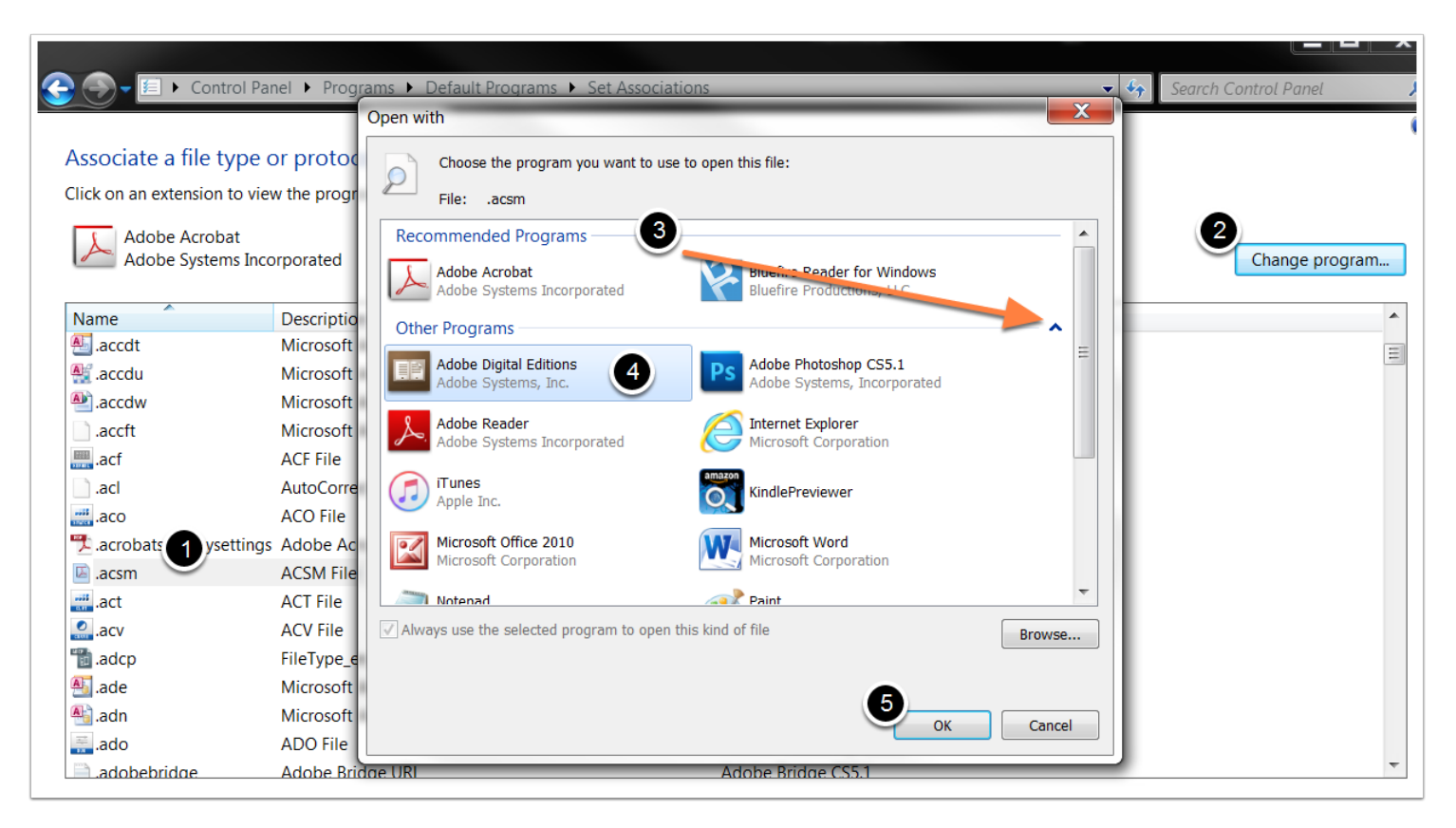

- 1. **Highlight** the .acsm file name.
- 2. Click **Change program**.
- 3. Look for Adobe Digital Editions in the Recommended Programs. If you do not see the application in the list of recommended programs, click the arrow to expand other programs.
- 4. Select **Adobe Digital Editions**.
- 5. Click **OK**.

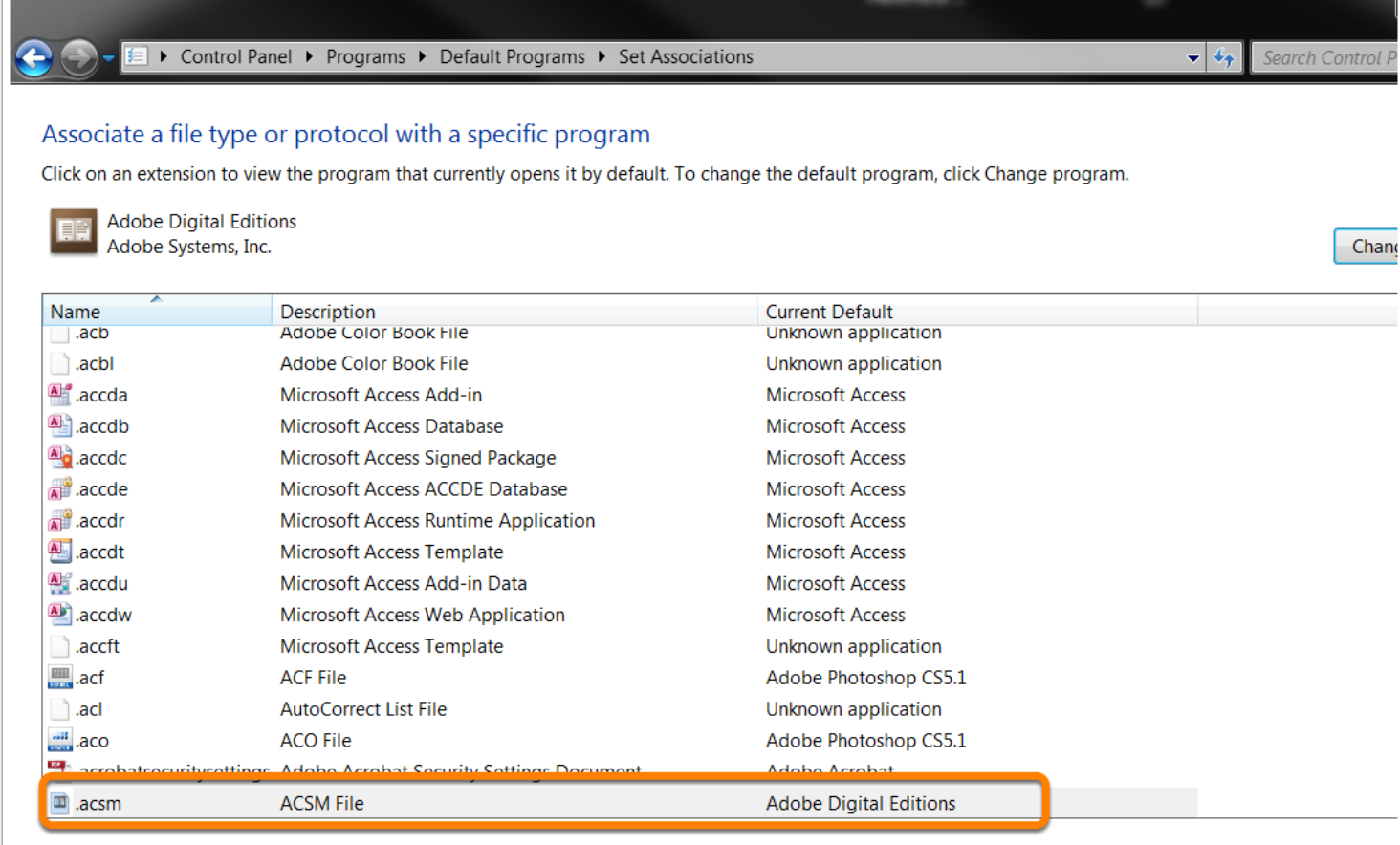

Now you will see that file type ACSM will open with Adobe Digital Editions.

Now that your default program is updated, try to download the file again.

### <span id="page-12-0"></span>**Associating a File Type on a Mac**

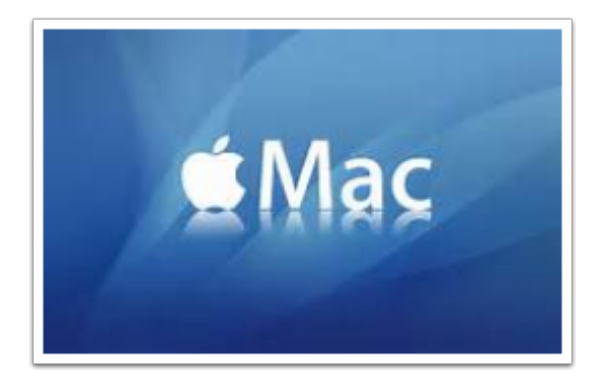

#### **Get Info**

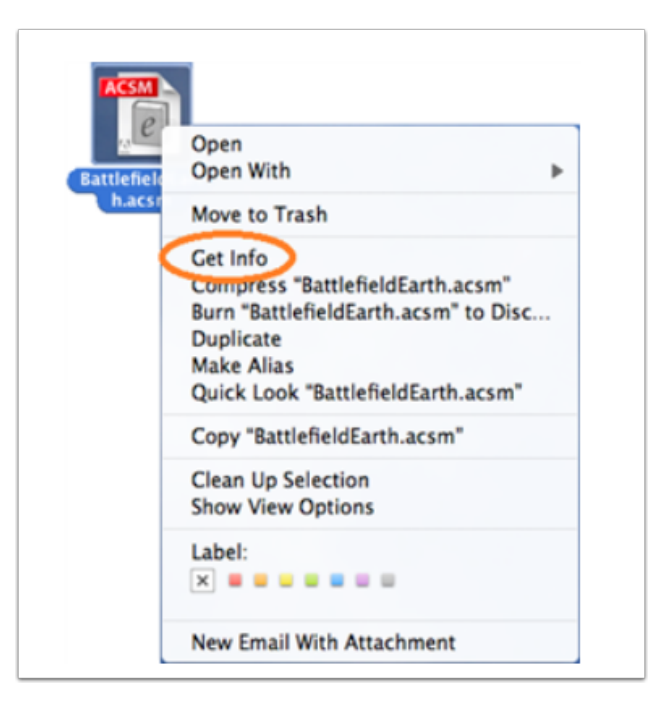

Control-click the urllink.acsm file that you downloaded and select **Get Info**.

#### **Change Default Program on Mac**

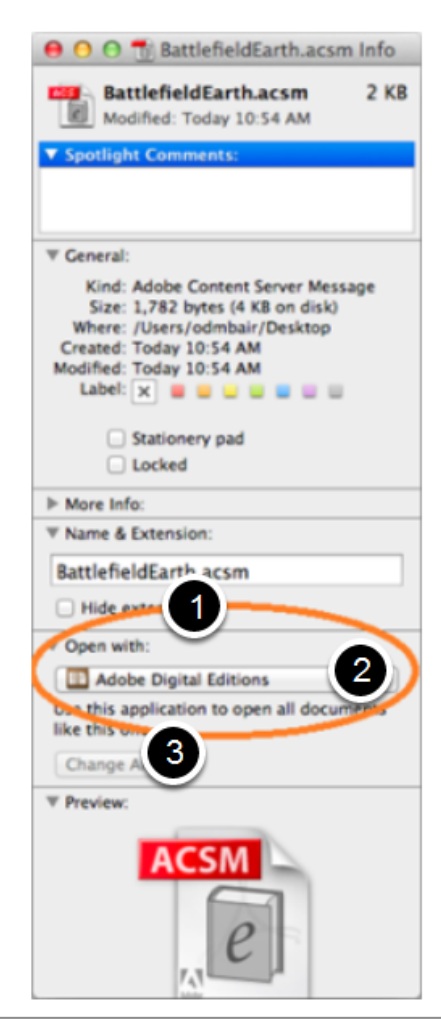

- 1. Expand the **Open with** section.
- 2. In the list of programs displayed, select Adobe Digital Editions. (You may need to select Other in order to select the program from your list of installed applications.)
- 3. Click the **Change All** button. You should be prompted with a message asking if you wish to apply the change to all documents with the .acsm extension.
- 4. Click Continue.
- 5. Close the Info window.